## **SONY**

# Ghid de recuperare, copiere de rezervă şi depanare

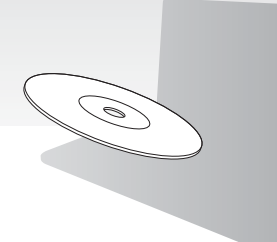

Creaţi suporturi de recuperare imediat după configurare.

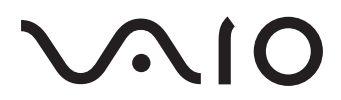

### **Cuprins**

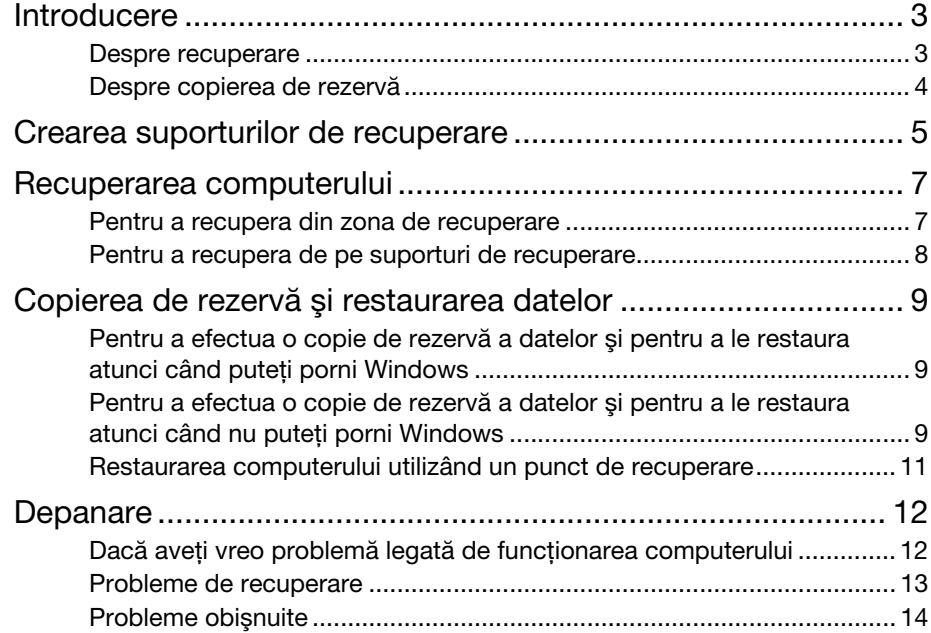

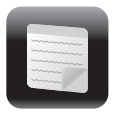

### <span id="page-2-0"></span>Introducere

### <span id="page-2-1"></span>Despre recuperare

### Ce este recuperarea?

Recuperarea este procesul de restaurare a computerului la starea initială din fabrică. Există două modalități de a recupera computerul:

- ❑ De pe suporturile de recuperare
- ❑ Din zona de recuperare

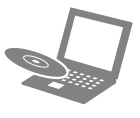

#### Când trebuie să efectuez recuperarea?

- ❑ În cazul în care computerul dumneavoastră este instabil
- ❑ În cazul în care computerul dumneavoastră a fost infectat cu un virus de computer
- ❑ În cazul în care computerul prezintă probleme ce nu pot fi soluţionate prin intermediul depanării
- ❑ Dacă aţi formatat din greşeală unitatea C:

#### Ce software ar trebui să utilizez pentru a întreține și pentru a recupera computerul?

Utilizati următorul software.

#### VAIO Care

- ❑ Crearea suporturilor de recuperare
- ❑ Verificarea componentelor hardware ale computerului

#### VAIO Care Rescue (Salvare de VAIO Care)

- ❑ Salvarea (copierea de rezervă) a datelor
- ❑ Recuperarea computerului
- ❑ Ştergerea tuturor datelor de pe dispozitivul de stocare încorporat

 $\mathbb{Z}_n$ 

Consultati fisierul ajutor inclus în VAIO Care şi VAIO Care Rescue (Salvare de VAIO Care) pentru informatii suplimentare.

#### Ce este o zonă de recuperare?

Zona de recuperare pe dispozitivul de stocare încorporat contine date pentru o recuperare de sistem şi a aplicaţiilor. În mod normal, nu puteti modifica și nici șterge datele din această zonă, totuşi există aplicaţii software disponibile în comerţ, proiectate în acest scop.

#### De ce trebuie să creez suporturi de recuperare?

Suporturile de recuperare sunt utilizate pentru a restaura computerul la starea inițială din fabrică. Dacă Windows nu porneşte şi dacă aţi şters zona de recuperare, veţi avea nevoie de suporturile de recuperare pentru a efectua o recuperare. Creaţi suporturile de recuperare imediat după ce computerul este pregătit pentru a fi utilizat.

### <span id="page-3-0"></span>Despre copierea de rezervă

Ce este un proces de copiere de rezervă?

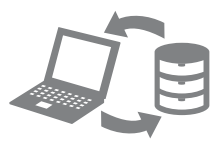

Procesul de copiere de rezervă creează o copie de rezervă a datelor stocate pe dispozitivul de stocare încorporat şi o salvează într-o altă locatie.

#### De ce trebuie să efectuez o copie de rezervă a datelor mele?

Din cauza unor evenimente neaşteptate sau a viruşilor de computer, este posibil să pierdeti diverse date stocate pe dispozitivul de stocare încorporat. Pentru a restaura datele pierdute, este necesară copia de rezervă a acestora.

Se recomandă cu tărie copierea de rezervă regulată a datelor.

<span id="page-4-0"></span>Crearea suporturilor de recuperare

#### $\blacksquare$

#### Nu puteti utiliza suporturi Blu-ray Disc™, discuri DVD-RAM, CD-R şi CD-RW ca suporturi de recuperare.

#### $\mathbb{Z}_n$

Putei utiliza discuri optice i o unitate flash USB ca suport de recuperare. Totui, se recomandă să utilizai discuri optice, precum DVD-R, deoarece putei terge accidental datele de pe unitatea flash USB.

Numărul de discuri necesare, tipurile de suporturi pe care le puteti folosi i capacitatea unităii flash USB necesară vor fi afiate în timpul procesului de creare a suporturilor de recuperare.

- **1** Conectati computerul la Internet, descărcati și instalati cele mai recente actualizări utilizând VAIO Update.
- **2** Dacă creai suporturi de recuperare (discuri optice) pe modelul fără unitate de disc optică încorporată, conectai o unitate de disc optică externă (nu este furnizată) la computer i la o sursă de alimentare CA.
- **3** Faceti clic pe Start (H), Toate programele şi pe VAIO Care. Dacă apare fereastra Control cont utilizator, faceți clic pe Da.

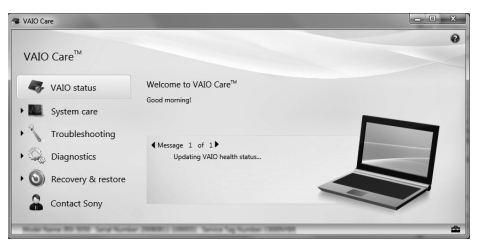

#### $\mathscr{A}_n$

Dacă în momentul de fată sunteti conectat prin Log on la computer ca utilizator standard, este posibil să vi se solicite să introduceţi un nume şi o parolă de administrator.

- **4** Faceti clic pe Recovery & restore (Recuperare și restaurare), selectati Recovery (Recuperare) și apoi faceți clic pe Create Recovery Media (Creare suporturi de recuperare).
- **5** Cititi cu atentie instructiunile de pe ecran si apoi faceti clic pe Următorul.
- **6** Urmati instructiunile de pe ecran.

Este posibil să dureze ceva timp pentru a afişa starea curentă a procedurii. Nu scoatei i nu deconectai suportul în timp ce creaţi suporturi de recuperare, deoarece aceasta poate duce la eşuarea procesului. Păstrati suporturile de recuperare într-un loc sigur.

#### Note privind crearea suporturilor de recuperare

- ❑ Suporturile de recuperare sunt specifice computerului pe care au fost create.
- □ Creati suporturi de recuperare imediat după ce computerul este pregătit pentru a fi utilizat. În următoarele situaii este posibil să nu puteți recupera computerul din zona de recuperare i să fie necesare suporturile de recuperare:
	- □ Ati modificat zona de recuperare cu software proiectat pentru modificarea datelor.
	- ❑ Aţi instalat un sistem de operare diferit de cel instalat initial pe computerul dumneavoastră.
	- □ Ati formatat dispozitivul de stocare încorporat fără a utiliza VAIO Care Rescue (Salvare de VAIO Care).
- ❑ Nu atingeţi şi nu murdăriţi suprafaţa discurilor. Amprentele digitale şi praful de pe suprafată pot duce la erori de citire/scriere.
- ❑ Este posibil să nu putei crea suporturi de recuperare cu o unitate flash USB, în funcie de unitatea pe care o utilizai. Consultati fisierul ajutor inclus în VAIO Care pentru informatii suplimentare.

<span id="page-6-0"></span>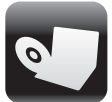

Pentru a restaura computerul la starea initială din fabrică, urmați una dintre metodele de recuperare de mai jos.

ı

<span id="page-6-2"></span>Prin recuperarea computerului se vor şterge toate datele de pe dispozitivul de stocare încorporat.

### <span id="page-6-1"></span>Pentru a recupera din zona de recuperare

#### În cazul modelelor cu buton ASSIST

**1** În timp ce computerul este oprit, apăsaţi butonul ASSIST pentru a lansa VAIO Care Rescue (Salvare de VAIO Care).

#### $\mathscr{A}_{\mathbb{D}}$

Dacă apare fereastra de selectare a limbii pentru afiaj, selectai limba dorită i facei clic pe OK.

**2** Faceţi clic pe Start recovery wizard (Pornire expert de recuperare).

#### $\mathbb{Z}_n$

Pentru a efectua o recuperare particularizată, selectați Tools (Instrumente) și faceti clic pe Start advanced recovery wizard (Pornire expert de recuperare complexă).

**3** Urmaţi instrucţiunile de pe ecran.

#### În cazul modelelor fără buton ASSIST

1 Porniti computerul și apăsati tasta F10 de câteva ori, înainte să dispară ecranul cu sigla VAIO. Dacă este afișată fereastra Edit Boot Options (Editare optiuni de încărcare), apăsați tasta Enter.

#### $\mathbb{Z}_n$

Dacă apare fereastra de selectare a limbii pentru afiaj, selectai limba dorită i facei clic pe OK.

**2** Selectaţi Start recovery wizard (Pornire expert de recuperare).

#### $\mathscr{A}_{\mathbb{D}}$

Pentru a efectua o recuperare particularizată, selectati Tools (Instrumente) și faceți clic pe Start advanced recovery wizard (Pornire expert de recuperare complexă).

**3** Urmaţi instrucţiunile de pe ecran.

### <span id="page-7-1"></span><span id="page-7-0"></span>Pentru a recupera de pe suporturi de recuperare

- **1** Dacă recuperai computerul de pe suporturi de recuperare (discuri optice) pe modelul fără unitate de disc optică încorporată, conectai o unitate de disc optică externă (nu este furnizată) la computer i la o sursă de alimentare CA.
- **2** Introducei discul în unitatea de disc optică sau conectai unitatea flash USB la portul USB de pe computer, în timp ce computerul se află în modul Normal.
- **3** Opriţi computerul şi porniţi-l din nou.
- **4** Dacă utilizati unitatea de disc optică externă sau unitatea flash USB, apăsaţi de mai multe ori tasta F11, înainte să dispară sigla VAIO. Se afişează ecranul Manager de încărcare Windows.
- **5** Apăsați tasta **↑** sau ↓ pentru a selecta Start VAIO Care Rescue (Pornire Salvare de VAIO Care) și apăsați tasta Enter.

#### $\mathbb{Z}_1$

Dacă apare fereastra de selectare a limbii pentru afiaj, selectai limba dorită i facei clic pe OK.

**6** Selectati Start recovery wizard (Pornire expert de recuperare).

#### $\mathbb{Z}_n$

Pentru a efectua o recuperare particularizată, selectați Tools (Instrumente) şi faceţi clic pe Start advanced recovery wizard (Pornire expert de recuperare complexă).

**7** Urmati instructiunile de pe ecran.

#### Note importante cu privire la recuperare

- ❑ Recuperarea computerului va şterge toate datele de pe dispozitivul de stocare încorporat şi toate setările vor fi restaurate la valorile initiale din fabrică. Asigurati-vă că aţi efectuat o copie de siguranţă a datelor de valoare.
- ❑ Deconectaţi toate dispozitivele periferice de la computer exceptând cablul de alimentare sau adaptorul CA înainte de a recupera computerul.
- ❑ Nu oprii recuperarea până când procesul nu este finalizat.
- □ Dacă ati uitat parola și nu puteti porni procesul de recuperare, contactaţi un centru de service/asistentă Sony autorizat pentru a o reinitializa. Se va percepe o taxă de reiniţializare.

#### Note cu privire la software

- ❑ Recuperarea computerului poate restaura doar aplicatiile software preinstalate. Aplicaţiile software care au fost instalate de către dumneavoastră sau datele pe care le-ati creat după achizitionare nu pot fi restaurate. În plus, nu puteţi restaura doar sistemul de operare Windows.
- ❑ Anumite aplicaţii software preinstalate includ opţiuni care permit aplicaţiilor să se dezinstaleze sau să se instaleze singure. Totuşi, este posibil ca aplicaţiile software să nu functioneze în mod corespunzător pe computer dacă sunt utilizate astfel de optiuni.
- $\Box$  Instalarea de aplicatii software pentru modificarea dimensiunii unei partiţii poate dezactiva recuperarea sau crearea suporturilor de recuperare.

<span id="page-8-0"></span>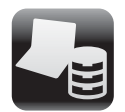

### <span id="page-8-1"></span>Pentru a efectua o copie de rezervă a datelor şi pentru a le restaura atunci când puteti porni Windows

Dacă puteţi porni Windows, efectuaţi o copie de rezervă a datelor cu functia Windows. Pentru a utiliza functiile, faceti clic pe Start, Panou de control, Sistem şi securitate şi pe Copiere de rezervă şi restaurare.

<span id="page-8-2"></span>Pentru a efectua o copie de rezervă a datelor şi pentru a le restaura atunci când nu puteţi porni **Windows** 

Când nu puteţi porni Windows, efectuaţi o copie de rezervă a datelor cu **VAIO Care** Rescue (Salvare de VAIO Care).

Pentru a restaura fişierele a căror copie de rezervă a fost făcută cu VAIO Care Rescue (Salvare de VAIO Care), utilizati VAIO Data Restore Tool (Instrument de restaurare a datelor VAIO).

#### Note privind utilizarea Rescue Data (Recuperare de date)

- ❑ Manevraţi cu grijă fişierele recuperate pentru a le proteja împotriva accesului neautorizat.
- □ Dezactivati functia Windows de criptare a hard diskului înainte de a utiliza Rescue Data (Recuperare de date) pentru a efectua o copie de rezervă a datelor şi pentru a le restaura. În orice caz, fişierele recuperate care nu sunt criptate pe dispozitivul de stocare încorporat pot fi accesate cu uşurinţă de utilizatori neautorizaţi ce utilizează suporturile de recuperare şi acest software. Prin urmare, după utilizarea software-ului, asiguraţi-vă că setaţi o parolă de pornire sau o parolă pentru hard disk, activaţi funcţia Windows de criptare a hard diskului şi păstraţi suporturile de recuperare într-un loc sigur pentru a proteja fişierele salvate împotriva accesului neautorizat.
- □ Utilizarea Rescue Data (Recuperare de date) nu garantează realizarea de copii de rezervă ale tuturor datelor de pe dispozitivul de stocare încorporat. Sony nu îşi asumă nicio răspundere pentru pierderea de date generată de procesul de creare de copii de rezervă.
- ❑ Utilizaţi cablul de alimentare sau adaptorul CA pentru a alimenta computerul în timp ce utilizati această aplicatie software.

#### Pentru a salva datele

**1** Urmati pasul 1 din "Pentru a recupera din [zona de recuperare" la pagina](#page-6-2) 7 sau paii de la 1 la 5 din "Pentru a recupera de pe [suporturi de recuperare" la pagina](#page-7-1) 8 şi lansati VAIO Care Rescue (Salvare de VAIO Care).

#### $\mathbb{Z}_n$

Dacă apare fereastra de selectare a limbii pentru afiaj, selectai limba dorită i facei clic pe OK.

- **2** Faceţi clic pe Tools (Instrumente) şi pe Rescue Data (Recuperare de date).
- **3** Urmaţi instrucţiunile de pe ecran.

#### $\mathbb{Z}_D$

Este recomandat să selectați o unitate hard disk externă ca locatie pentru salvarea fisierelor recuperate dacă selectati Custom rescue (Salvare particularizată).

#### $\mathbf I$

Nu deconectati unitatea hard disk externă sau unitatea de disc optică în timpul procesului de recuperare.

Fisierele recuperate pot fi împărtite în două sau mai multe fişiere şi pot fi salvate într-o locaţie pentru salvarea fişierelor recuperate sau redenumite, în functie de locatia pe care ati selectat-o. Utilizati VAIO Data Restore Tool (Instrument de restaurare a datelor VAIO) pentru a restaura fişierele recuperate. Folositi o unitate de disc sau o unitate de disc optică externă care suportă o conexiune i.LINK sau una USB pentru a salva fişierele recuperate. Dacă unitatea hard disk sau unitatea de disc optică externă nu acceptă conexiunea i.LINK sau USB, trebuie să instalati un driver de software.

#### Pentru a restaura datele cu ajutorul VAIO Data Restore Tool (Instrument de restaurare a datelor VAIO)

- **1** Faceţi clic pe Start, Toate programele şi pe VAIO Data Restore Tool (Instrument de restaurare a datelor VAIO). Apare fereastra VAIO Data Restore Tool (Instrument de restaurare a datelor VAIO).
- **2** Faceţi clic pe Următorul. Dacă apare fereastra Control cont utilizator, faceți clic pe Da.

Dacă în momentul de fată sunteti conectat prin Log on la computer ca utilizator standard, este posibil să vi se solicite să introduceti un nume și o parolă de administrator.

Pentru a afla instrucţiuni despre utilizarea aplicaţiei software, consultaţi fişierul ajutor inclus în aplicatia software.

Dacă este necesar, mutati fișierele restaurate în locaţia iniţială.

### <span id="page-10-0"></span>Restaurarea computerului utilizând un punct de recuperare

Un punct de restaurare vă permite să restaurati fisierele de sistem ale computerului la starea anterioară creării punctului de restaurare. În mod normal, un punct de restaurare este creat automat, de exemplu, atunci când instalati un driver de software. Totusi, vă recomandăm să creați manual punctul de restaurare din fereastra Panou de control înainte de a instala aplicatii software sau drivere software pe computer.

#### Pentru a restaura fişierele de sistem utilizând punctul de restaurare atunci când nu puteti porni Windows

- **1** Urmați pașii de la 1 la 4 din "Pentru a [recupera de pe suporturi de recuperare"](#page-7-1)  [la pagina](#page-7-1) 8.
- **2** Apăsați tasta **↑** sau ↓ pentru a selecta Reparare Windows 7 și apăsați tasta Enter.
- **3** Selectaţi un aspect de tastatură şi faceţi clic pe Următorul.

#### Ţ

Dacă nu este selectat aspectul de tastatură corespunzător, este posibil să nu puteţi introduce parola corect.

**4** Selectaţi sistemul dumneavoastră de operare și faceți clic pe Următorul.

#### ı

Faceţi o copie de rezervă a fişierelor cu Rescue Data (Recuperare de date) dacă ati modificat fisierele după ce ati făcut o copie de rezervă a acestora utilizând functia de copiere de rezervă din Windows.

- **5** Faceti clic pe System Restore (Restaurare sistem). Apare fereastra System Restore (Restaurare sistem).
- **6** În fereastra Recovery (Recuperare), faceti clic pe Deschidere Restaurare sistem.
- **7** Dacă optiunea Se alege un alt punct de restaurare este afisată în fereastra System Restore (Restaurare sistem). selectati-o și faceti clic pe Următorul. Dacă nu, faceti clic pe Următorul.
- **8** Selectati un punct de restaurare și faceti clic pe Următorul.
- **9** Faceţi clic pe Terminare pentru a confirma punctul de restaurare. Reporniţi computerul dacă fereastra vă indică să reporniţi computerul.

<span id="page-11-0"></span>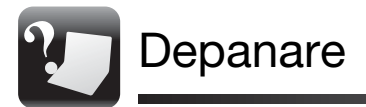

### <span id="page-11-1"></span>Dacă aveţi vreo problemă legată de funcţionarea computerului

Încercaţi aceste sugestii înainte de a contacta un centru de service/asistenţă Sony autorizat sau direct furnizorul local Sony.

- Citiți informațiile de depanare din această secțiune sau Ghidul de utilizare de pe ecran.
- Lansați VAIO Care și efectuați operațiile necesare.
- Vizitati site-ul Web de asistentă online VAIO.

### <span id="page-12-0"></span>Probleme de recuperare

#### Nu pot recupera din zona de recuperare

Recuperati computerul de pe suporturile de recuperare dacă ați utilizat software pentru a modifica zona de recuperare, dacă ati instalat un sistem de operare diferit de cel preinstalat sau dacă aţi formatat dispozitivul de stocare încorporat fără să utilizați VAIO Care Rescue (Salvare de VAIO Care).

#### Nu pot crea suporturi de recuperare

❑ Încercaţi sugestiile de mai jos:

- **1** Reporniţi computerul. Apoi, încercaţi să creaţi din nou suporturi de recuperare.
- **2** Descărcaţi şi instalaţi cele mai recente actualizări utilizând VAIO Update.
- ❑ Încercaţi alte suporturi de încredere.

#### Nu pot finaliza procesul de recuperare

- □ Deconectati de la computer toate dispozitivele externe care nu sunt necesare.
- ❑ Încercaţi sugestiile de mai jos:
	- ❑ Verificai starea suporturilor de recuperare. Dacă utilizai discuri optice, verificati dacă discurile sunt murdare sau deteriorate. Dacă discurile nu sunt curate, curățați-le și încercați să recuperaţi din nou computerul.
	- ❑ Dacă nu putei recupera computerul din zona de recuperare, repornii computerul i recuperai-l din nou din zona de recuperare sau utilizai suporturile de recuperare.
	- ❑ Dacă nu putei recupera computerul utilizând unitatea flash USB, conectai unitatea la un alt port USB de pe computer i încercai din nou recuperarea computerului.

Dacă problema persistă, vizitaţi site-ul Web de asistentă online VAIO pentru asistentă suplimentară.

### <span id="page-13-0"></span>Probleme obişnuite

#### Computerul meu nu porneşte

- ❑ Atunci când utilizai computerul pentru prima dată, asigurai-vă că acesta este conectat la o sursă de alimentare CA. În momentul livrării, butonul sau comutatorul de alimentare este dezactivat până când computerul este conectat la o sursă de alimentare CA.
- □ Asigurati-vă că computerul este bine conectat la o sursă de alimentare, că este pornit şi că indicatorul de alimentare este aprins.
- ❑ Asiguraţi-vă că acumulatorul este instalat corect şi că este încărcat.
- ❑ Deconectaţi toate dispozitivele USB conectate (dacă există) şi apoi reporniţi computerul.
- □ Îndepărtati toate modulele de memorie suplimentare, instalate după ce ati achiziţionat computerul şi apoi reporniţi computerul.
- ❑ În cazul în care computerul este conectat la un prelungitor sau la o sursă de alimentare neîntreruptibilă (UPS), asiguraţi-vă că prelungitorul sau dispozitivul UPS este conectat la o sursă de curent şi că este pornit.
- □ Deconectati cablul de alimentare sau adaptorul CA şi îndepărtaţi acumulatorul. Aşteptaţi între trei şi cinci minute. Reinstalati acumulatorul, conectați cablul de alimentare sau adaptorul CA şi apoi porniţi computerul.
- ❑ Condensul poate duce la defectarea computerului. Dacă apare condens, nu utilizati computerul cel putin o oră.
- ❑ Verificaţi dacă este folosit cablul de alimentare sau adaptorul CA Sony livrat.
- □ Dacă folositi un monitor extern, asiguraţi-vă că aceasta este conectat la o sursă de curent şi că este pornit.

#### Indicatorul luminos verde de alimentare se aprinde, însă ecranul rămâne gol

- □ Apăsați de mai multe ori tastele Alt+F4 pentru a închide fereastra aplicatiei. Este posibil să se fi produs o eroare de aplicatie.
- □ Apăsati tastele Ctrl+Alt+Delete și faceti clic pe săgeata de lângă butonul  $în$ chidere  $\overline{\phantom{a}3}$  și pe Repornire.
- □ Mentineti apăsat butonul de alimentare sau glisaţi şi menţineţi pe poziţie comutatorul de alimentare cel putin patru secunde pentru a închide computerul. Deconectati cablul de alimentare al adaptorului CA și lăsati computerul aproximativ cinci minute. Apoi, conectaţi cablul de alimentare sau adaptorul CA şi porniţi din nou computerul.

 $\mathbf I$ 

Oprirea computerului folosind tastele Ctrl+Alt+Delete, comutatorul de alimentare sau butonul de alimentare poate duce la pierderea datelor nesalvate.

#### Indicatorul luminos de încărcare clipeşte rapid şi computerul nu porneşte

❑ Această problemă poate fi cauzată de instalarea incorectă a acumulatorului. Pentru a rezolva această problemă, opriți computerul și scoateti acumulatorul. Apoi, instalaţi din nou acumulatorul în computer.

Pentru detalii, consultati Ghidul de utilizare.

❑ Dacă problema persistă, înseamnă că acumulatorul instalat nu este compatibil. Scoateti acumulatorul și contactați un centru de service/asistentă Sony autorizat.

Pentru a găsi cel mai apropiat centru sau agent, consultați Ghidul de utilizare pe ecran.

#### Apare un mesaj care indică fie incompatibilitatea, fie instalarea defectuoasă a acumulatorului şi computerul intră în modul Hibernare

Consultati răspunsurile pentru "Indicatorul luminos de încărcare clipeşte rapid şi computerul nu porneşte".

#### Sistemul de operare Windows nu acceptă parola şi afişează mesajul: Enter Onetime Password

Dacă introduceti de trei ori la rând o parolă de pornire greșită, va apărea mesajul Enter Onetime Password si sistemul de operare Windows nu va porni. Mentineti apăsat butonul de alimentare sau glisati și mentineți pe pozitie comutatorul de alimentare cel putin patru secunde pentru a verifica dacă indicatorul luminos de alimentare se stinge. Asteptati între 10 și 15 secunde, apoi reporniti computerul și introduceti parola corectă. Parola este sensibilă la litere mari şi mici, asa că asigurati-vă că verificați cu ce fel de litere scrieti înainte de a introduce parola.

### Nu îmi amintesc parola de pornire

Dacă aţi uitat parola de pornire, contactaţi un centru de service/asistenţă Sony autorizat.

Se va percepe o taxă de reiniţializare.

© 2011 Sony Corporation / Printed in China 4-272-834-**41**(1)

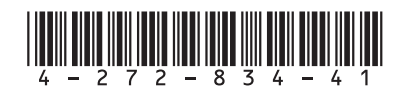